Guide for Relevant Authorities

Crossover Public Notification

# Close the Public Consultation Period

**Version 4.1** 30 August 2021

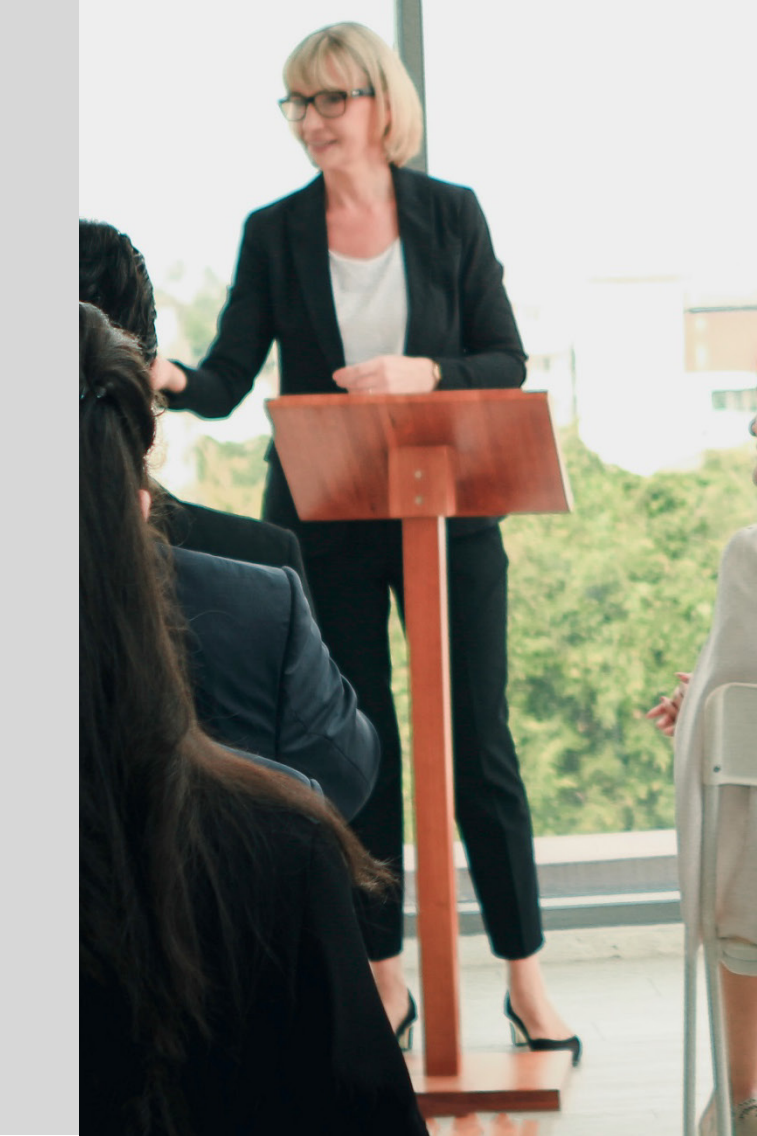

This Guide includes **Software Version 3.21.0** features and functionality.

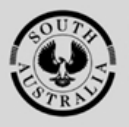

**Government of South Australia** Attorney-General's Department

# **Table of Contents**

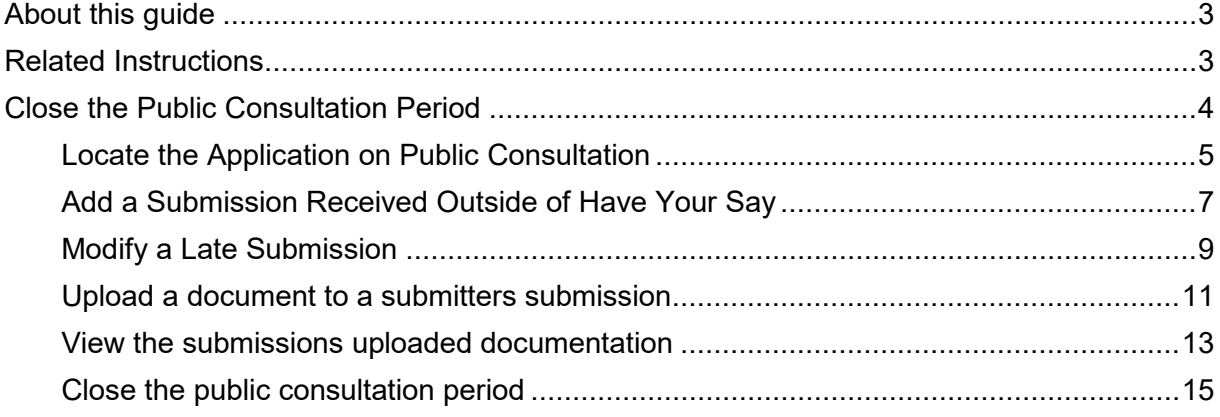

# <span id="page-2-0"></span>**About this guide**

This guide is for development applications on or after the 26<sup>th</sup> August 2021 with an in progress public notice, a notification period to commence or not yet commenced.

### <span id="page-2-1"></span>**Related Instructions**

- 
- 1 CROSSOVER PUBLIC NOTIFICATION **Close the Public Consultation Period**

*Includes instructions on adding submissions received outside of 'Have your say' i.e. post, in person or by email, or late submissions, upload supporting evidence, and close the public consultation period.*

# 2 NEW SOLUTION PUBLIC NOTIFICATION **Close the Public Consultation Period**

*Includes instructions on uploading statement confirming notice on the land and manage representations.*

#### 3 **Receive an extension of time request to respond to representations**

*Includes instructions on how an extension of time request is received and how to grant the extension and notify the applicant.*

#### 4 **Receive applicants response to representations**

*Includes instructions on receiving response to representations online and how to upload response to representations received in the post.*

## <span id="page-3-0"></span>**Close the Public Consultation Period**

To allow for 'late submissions' do not close the consultation in Consult24 immediately.

When closed and late submissions are received refer to **Error! Reference source not found.** for instructions.

Before closing the consultation in Consult24, you will need to ensure you have uploaded any hard copy submissions received during the notification period.

On closing the Public Notification consultation period, the following occurs:

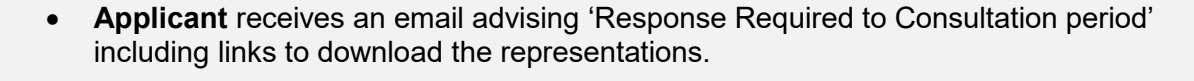

Response Required to Consultation Period - Application ID 21002441

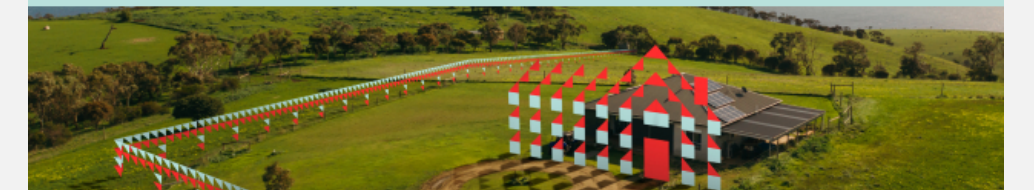

This email is to advise that notification of your application has now been completed. The Authority received 7 valid representations in relation to your application.

You are able to submit a written response to the Authority in relation to these representations within 15 business days from the date of this email, or such longer period as the Authority may allow in the event an extension of time is sought by you.

Any response received within this time will be taken into consideration by the Assessment Panel when it makes its decision on your application.

Please use the following link to download the representation(s) and provide your response. When providing the response, please make sure you upload a document of the type "Response to Representation".

View the Planning Consent Public Notification page.

• Consultation documentation is attached to the **Public Notification** within the development application planning consent, includes all representations, a list of representors details and the notification letters.

#### <span id="page-4-0"></span>**Locate the Application on Public Consultation**

- 1. Login to the DAP and search for the application by the **ID** number.
- 2. Remove the **Assigned to me only** (as required).
- 3. Click on the **application** record (not the ID) to view the status details, and shows the action 'Consolidate public consultation documents'.
- 4. Click on the **Planning Consent**.

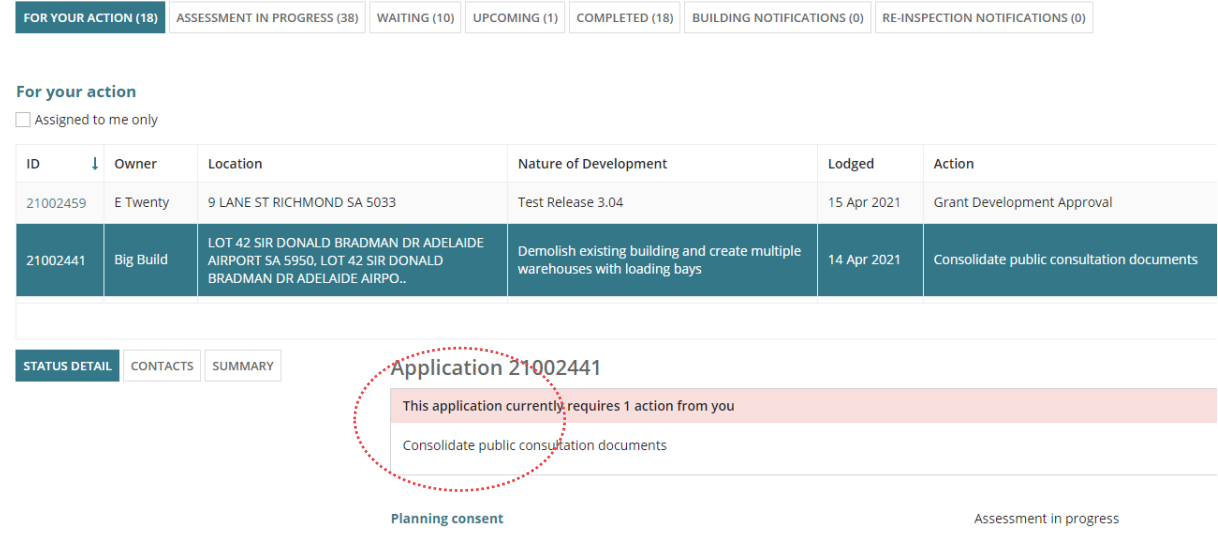

5. Click on the **Public Notification** tab.

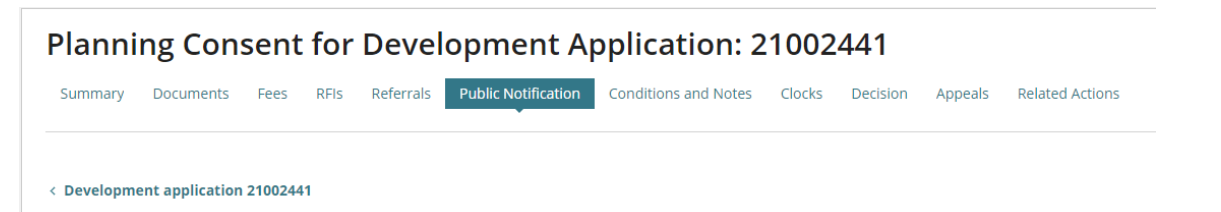

The **Public consultation status** shows a Task: Consolidate public consultation documents.

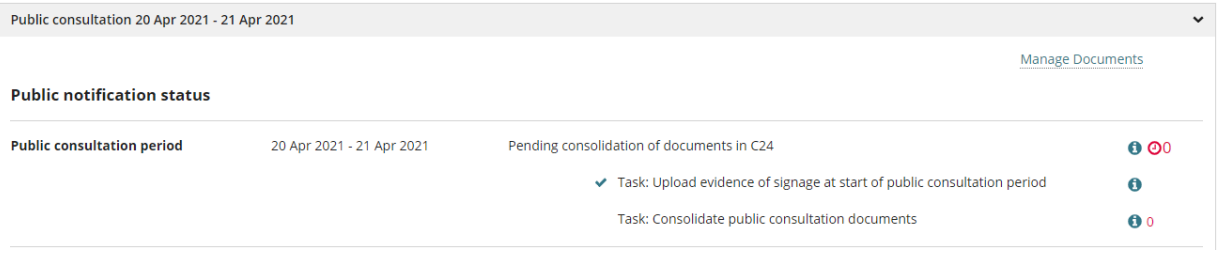

#### 6. Click on **Click here to go to Consult24**.

#### **Manage the notification at Consult24**

Click here to go to Consult24

**Public consultation page** Click here to go to public page

**Notice on land document** Click here to download document

Licensed to PlanSA (Train)

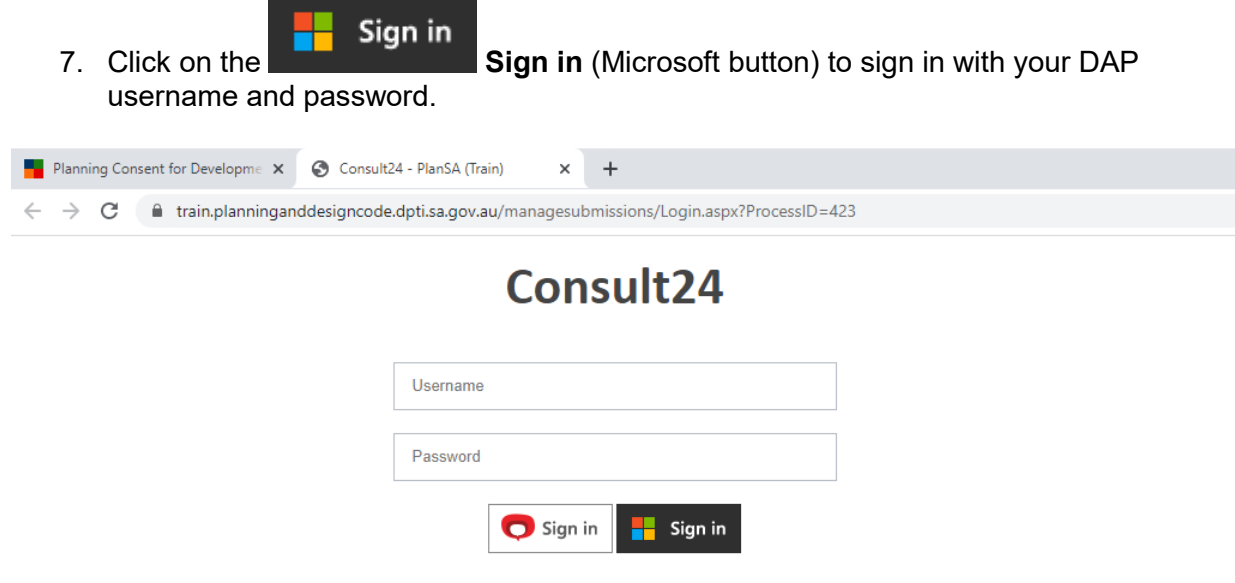

Forgot Password?

The **PlanSA Submission Management** screen is shown.

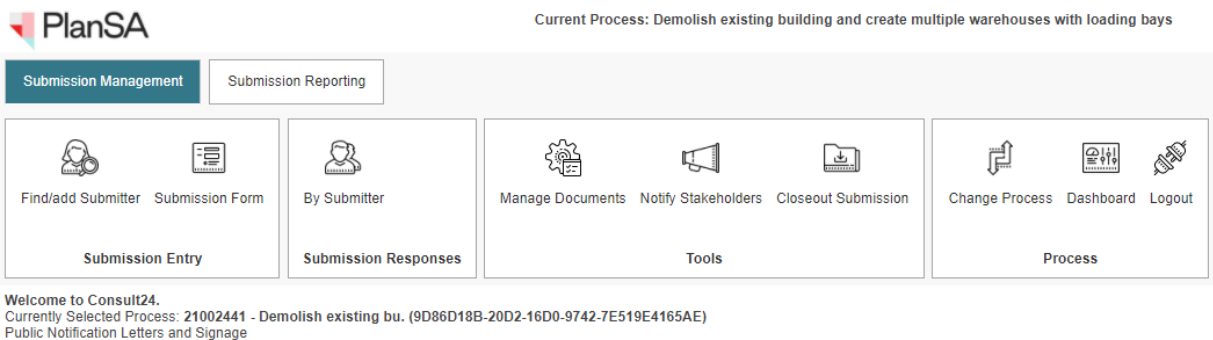

#### <span id="page-6-0"></span> **Add a Submission Received Outside of Have Your Say**

The **Submission Form** option is used to capture submissions received outside of 'Have Your Say' including for example those received over the counter, by email or the post and/or late submissions received via the same methods.

1. Click on **Submission Form** to enter details into the online form.

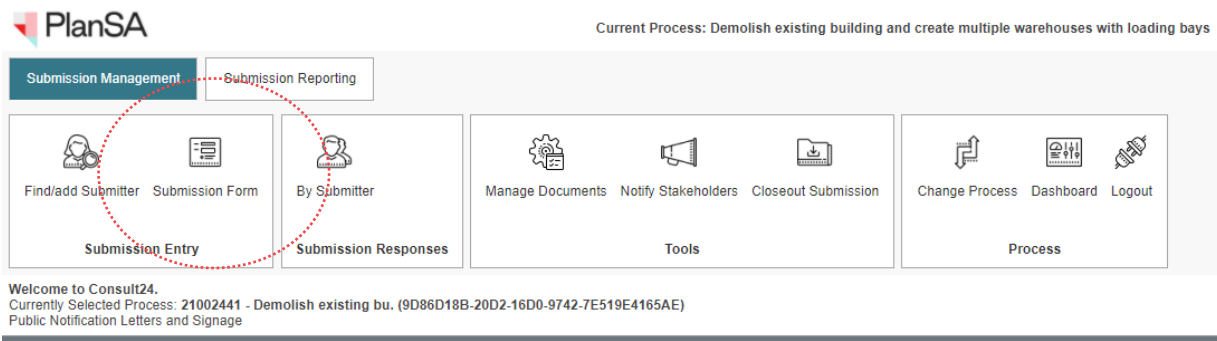

2. Click on **Add a new submission** within the **Submission Reporting** tab.

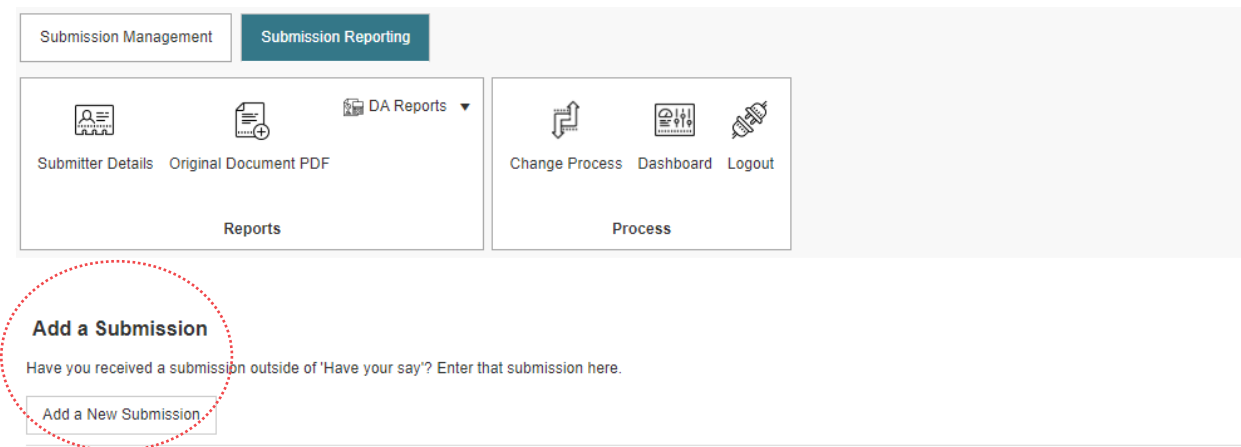

- 3. Complete the **Submission Form** fields from the email, form etc.
	- **Submission Source** select the delivery method from list of options.

#### **Submitter details**

- Submitter **First and Last Name**.
- Submitter **address**, leaving the **City** field blank.
- Submitter **contact details**.
- Submitters **nominated speaker**.

#### **Submitter representation details**

#### **4.** Click on **Submit** to create the submission.

Would you like to present your submission in person at a hearing? \*

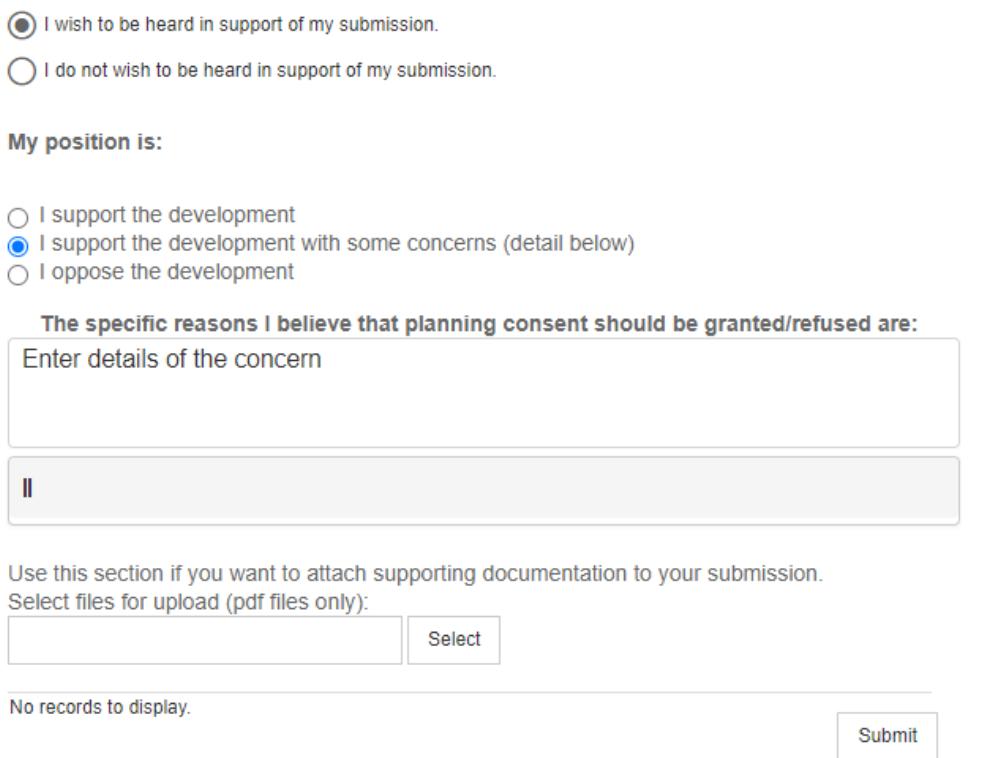

5. Click on **OK** to acknowledge further edits cannot be made.

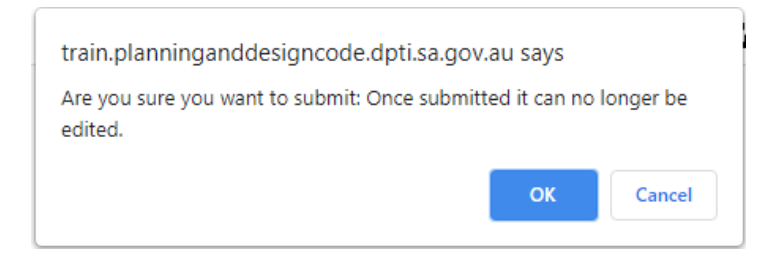

The **Add a Submission** screen displays. Repeat the steps until all submissions are added.

#### <span id="page-8-0"></span>**Modify a Late Submission**

After capturing a late submissions through the **Submission Form** option, you can then locate the submitter through the **Find/Add Submitter** option to update the details to indicate a 'late' submission.

1. Click on **Find/Add Submitter** to locate the submitter.

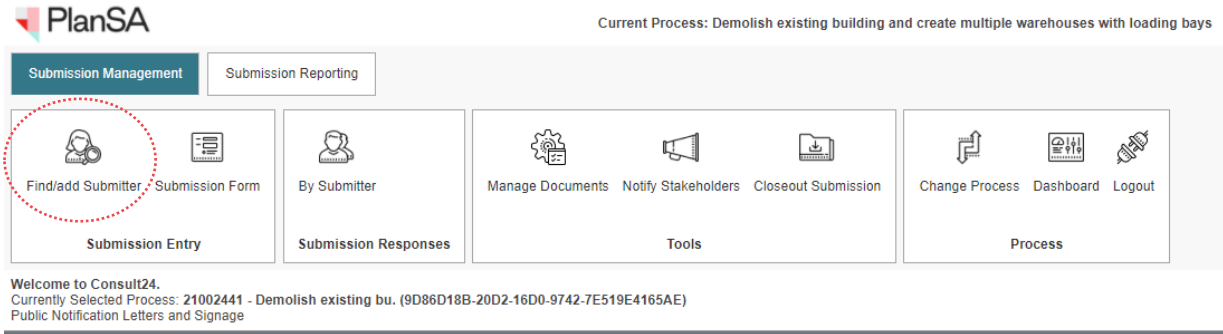

2. Start to type the submitter's name within the **Find or Add a Submitter** field and then select the matching name to open their submission.

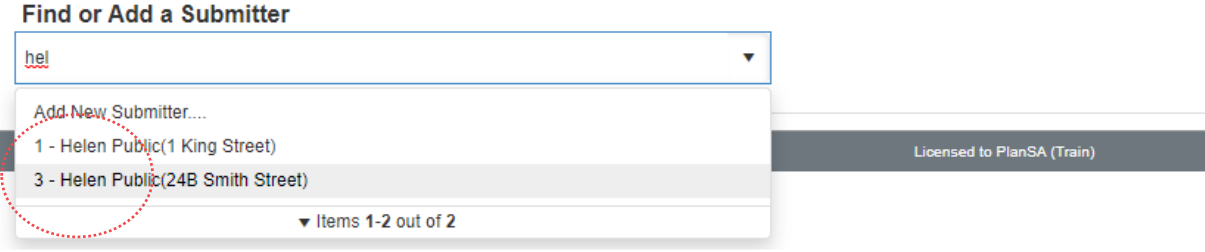

- 3. In the **Late Submission** field click on 'late' and enter the **Submission date**.
- 4. Click on **Save** to keep changes.

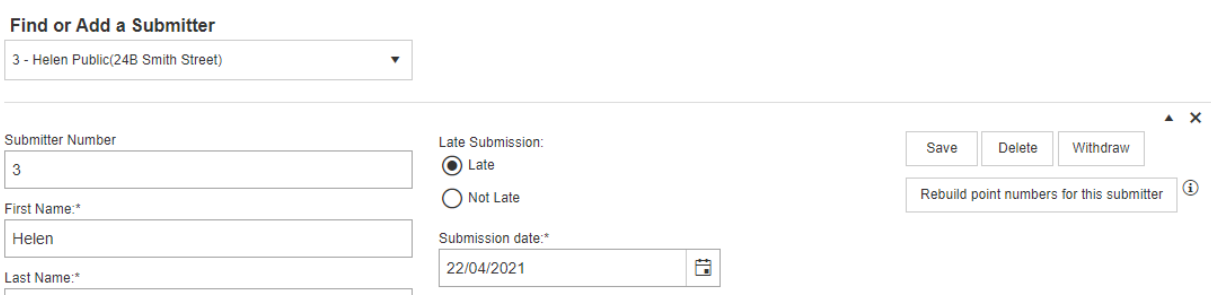

5. Scroll down to until the **Submission Point Summary** section is visible.

6. Click on the representor feedback record and then **Edit** to update.

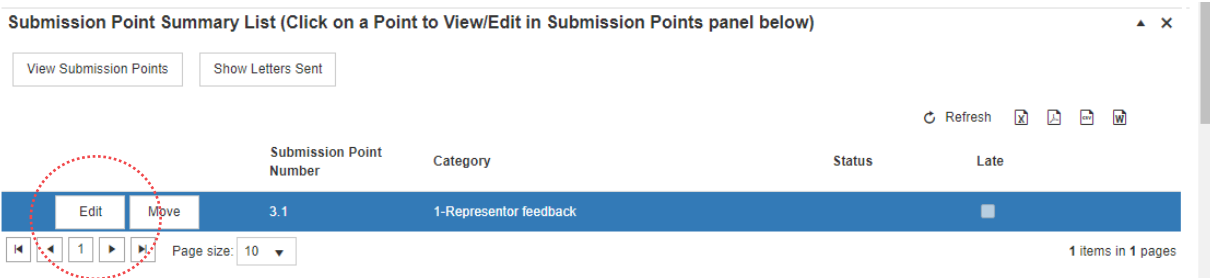

7. Scroll down until the **Late Submission** fields are displayed and then change to 'Late' and **Save Point**.

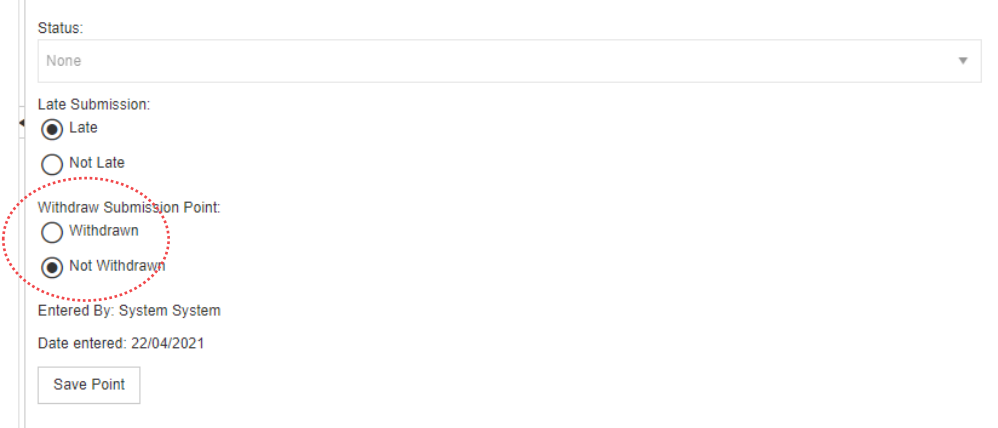

8. Scroll up until the submitter details are displayed, and then click on **Rebuild point numbers for this submitter**.

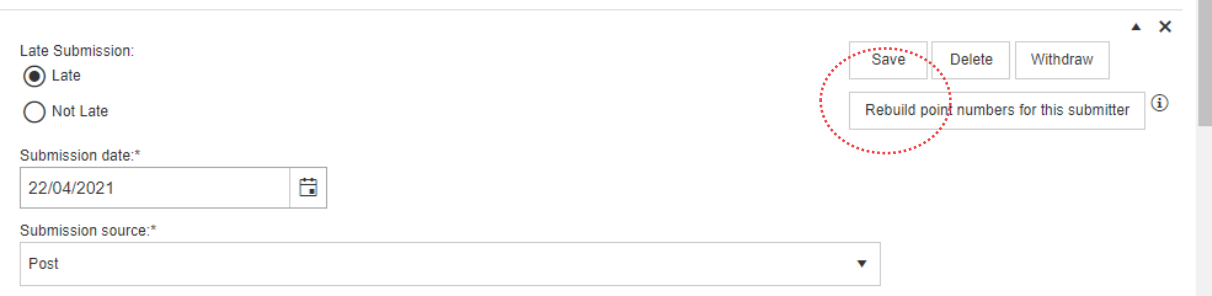

8. Click on **Ok** to continue.

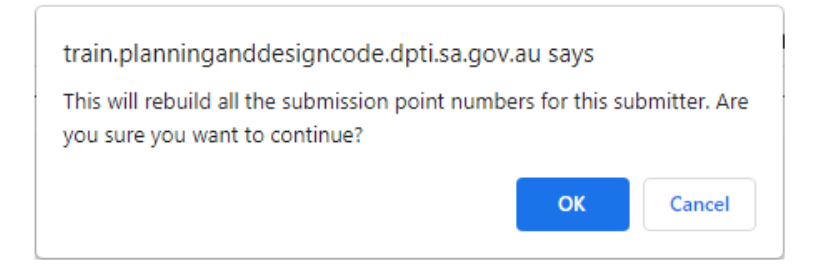

#### <span id="page-10-0"></span>**Upload a document to a submitters submission**

When a submitter has provided support documentation outside of their submission, due to forgetting to upload with their submission and/or attach when delivered in person or by post.

1. Click on **Find/Add Submitter** to locate the submitter.

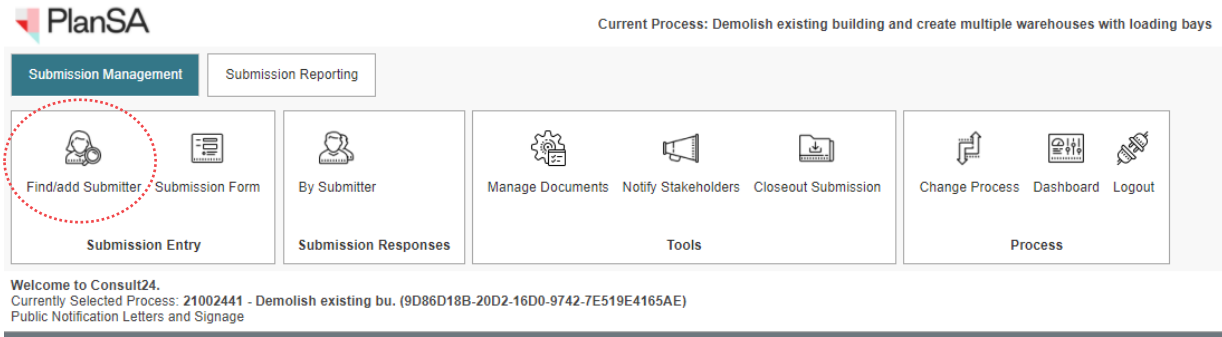

2. Start to type the submitter's name within the **Find or Add a Submitter** field and then select the matching name to open their submission.

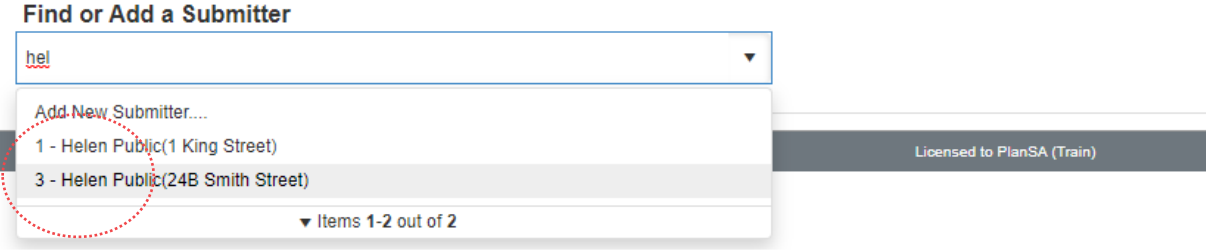

3. Click on **Select** to locate and attach a PDF document from the saved folder location.

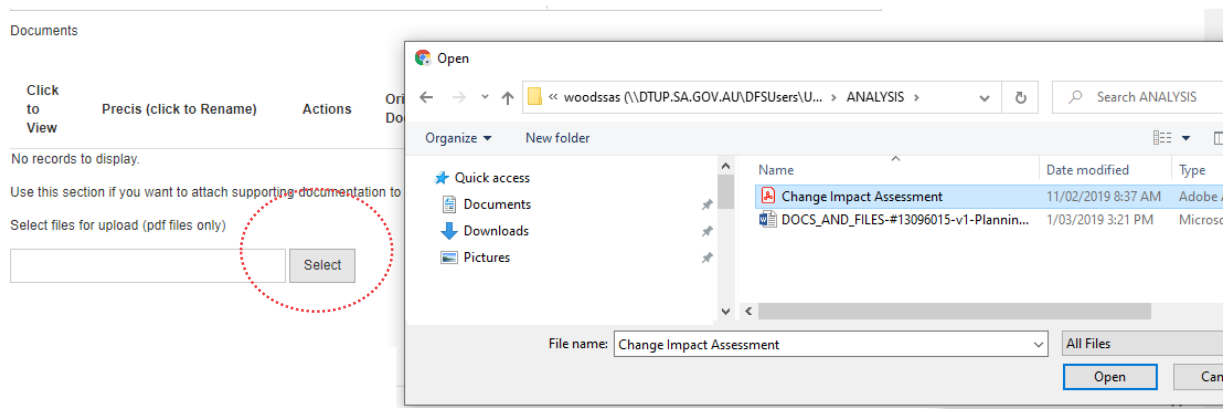

A document record is created and shown in the **Documents** table.

4. Leave the 'Original Document' default selection or change to 'Evidence' or 'Correspondence'.

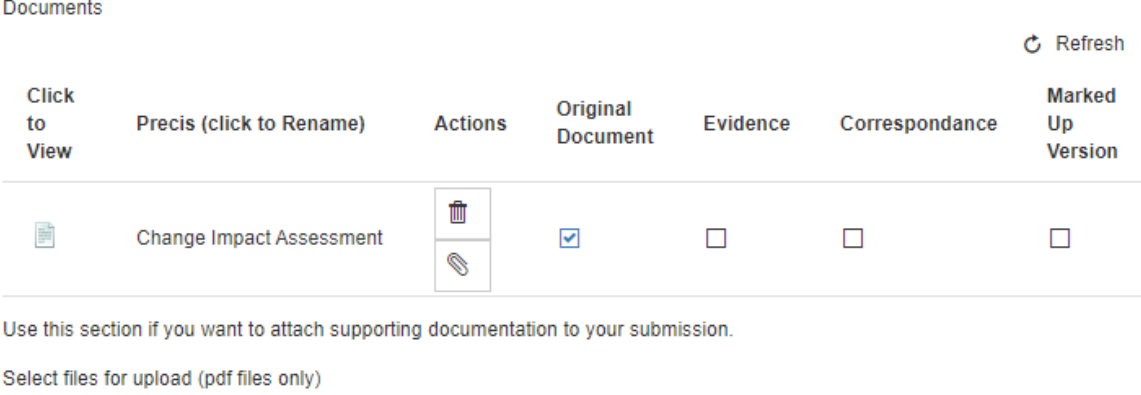

Select

#### 5. Click on **Save** to keep updates.

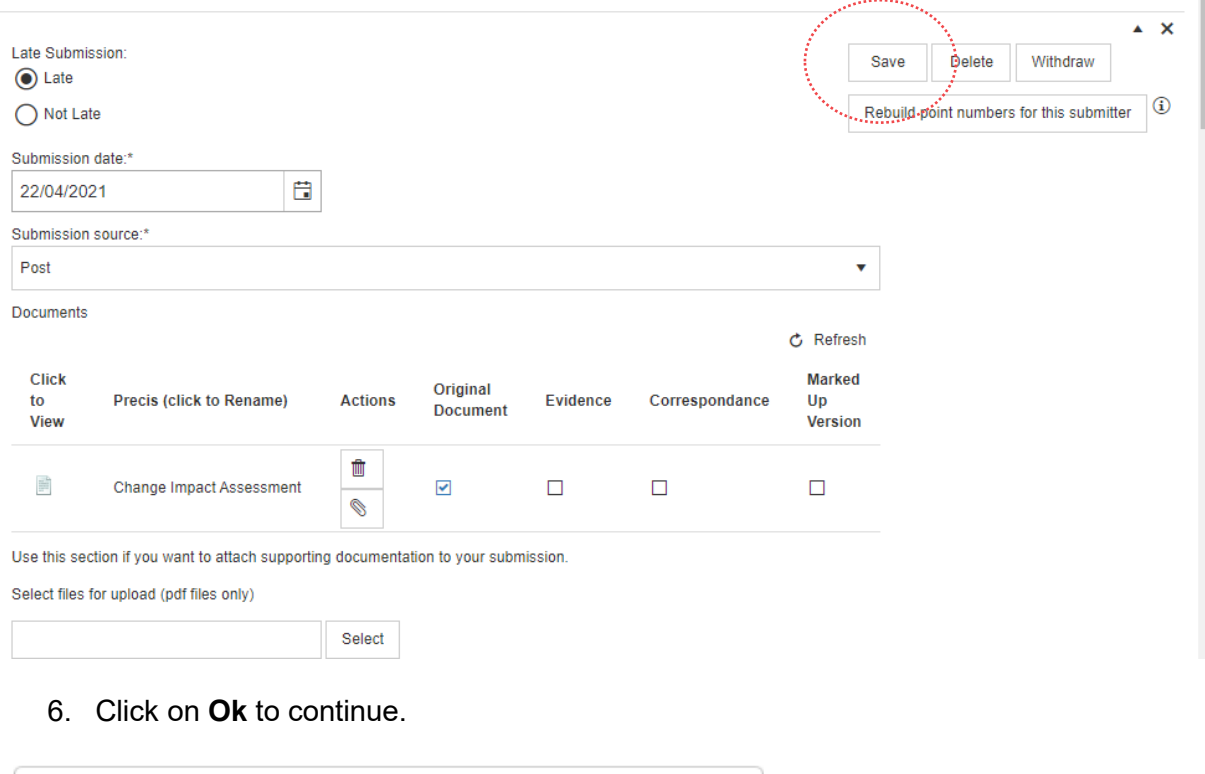

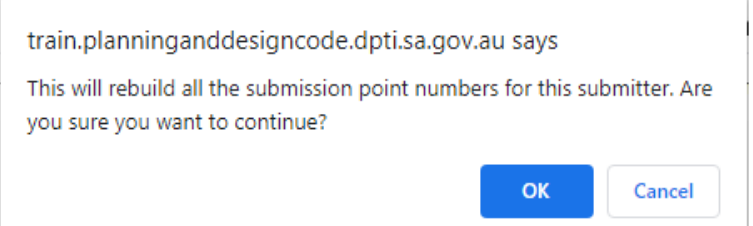

#### <span id="page-12-0"></span>**View the submissions uploaded documentation**

Use to view the submitters uploaded documentation and upload new document/s as required.

1. Click on **Manage Documents** within the **Submission Management** tab.

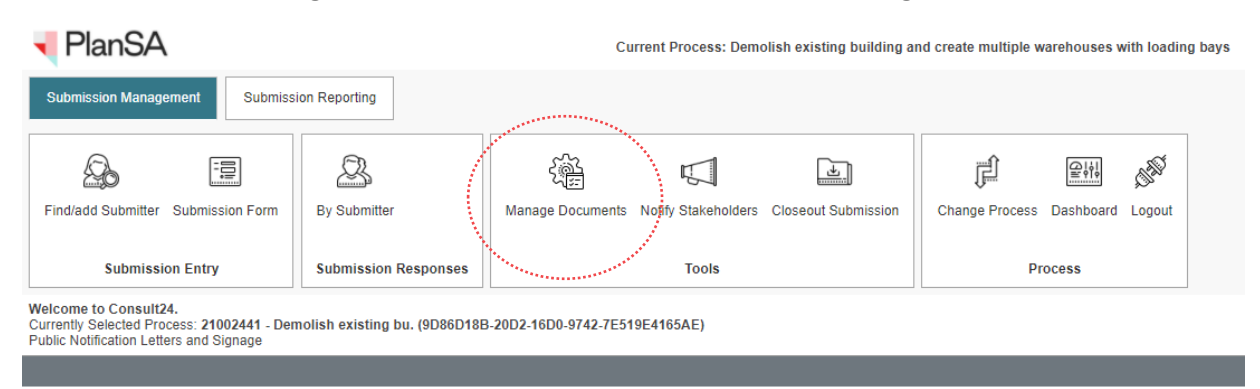

2. Click in the **Submitter** field to select a submitter from a listing, and then **Show Documents**.

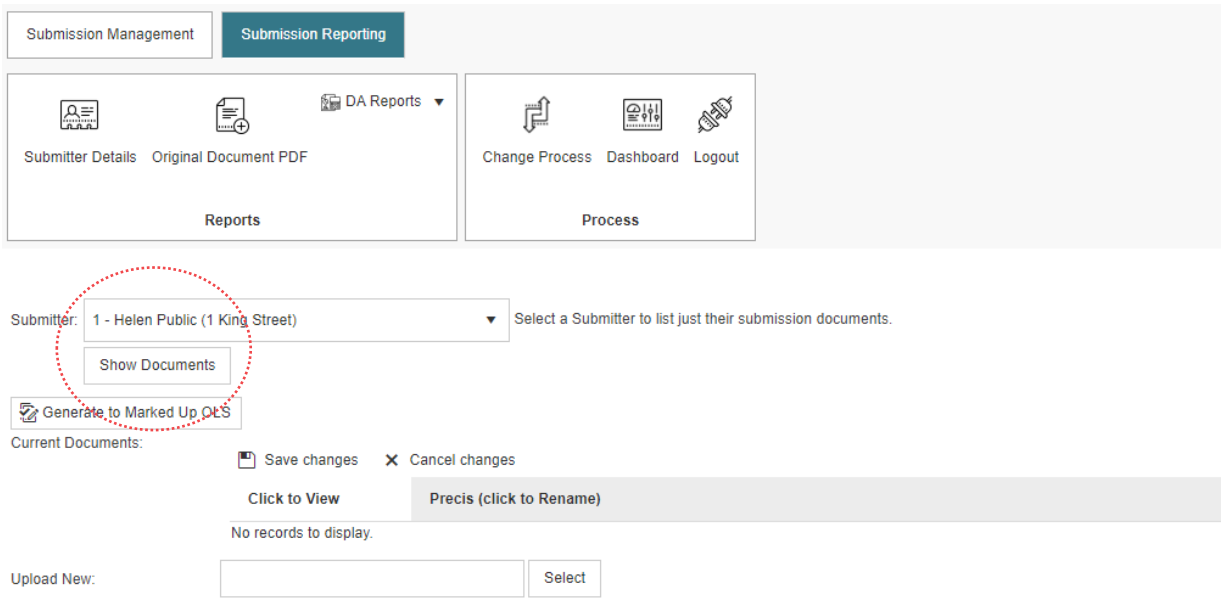

3. The document/s are shown in the **Current Documents** table. Click on the Document icon to download and view on-screen.

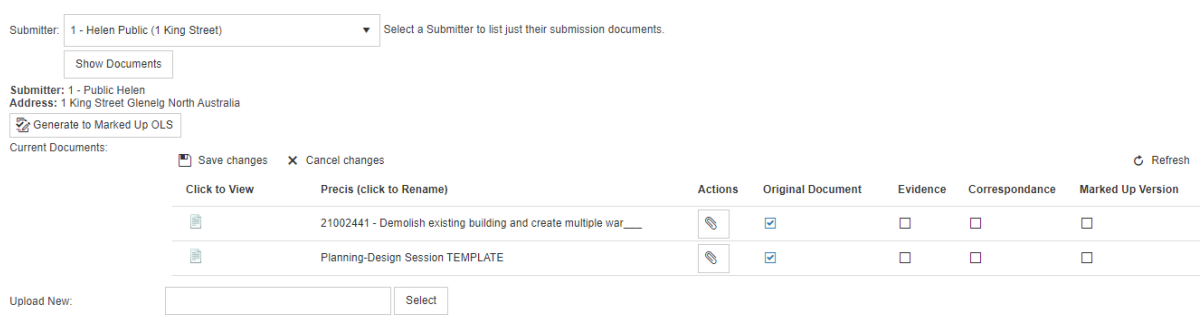

As required, use the **Upload New** option as an alternative to uploading a document within the Submitter's form; refer to [Upload a document to a submitters submission.](#page-10-0)

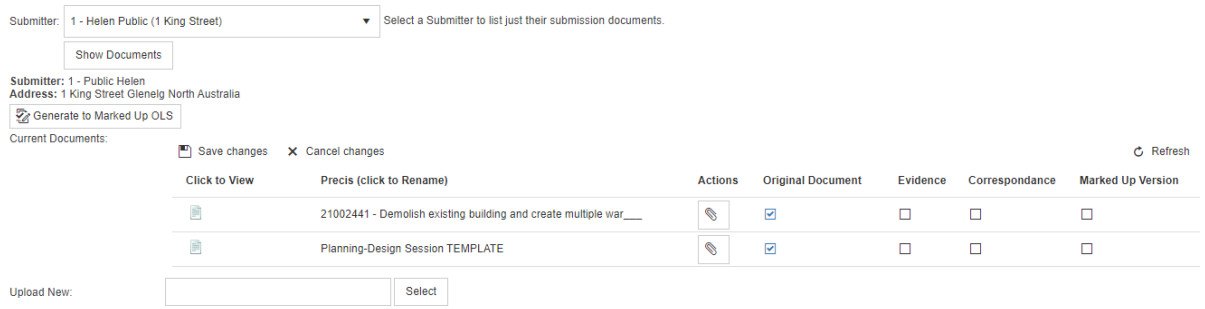

4. Click on **Select** to locate and attach a PDF document from the saved folder location.

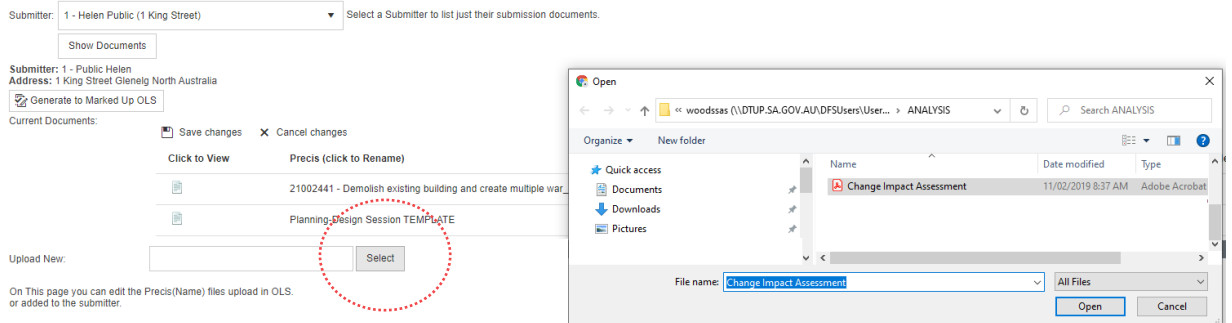

The uploaded document/s are shown within the **Current Documents** table.

- 5. Click in the **file name** field to rename the document.
- 6. Leave the document type default of 'Original Document' or de-select and make a different selection/s.
- 7. Click on **Save Changes**.

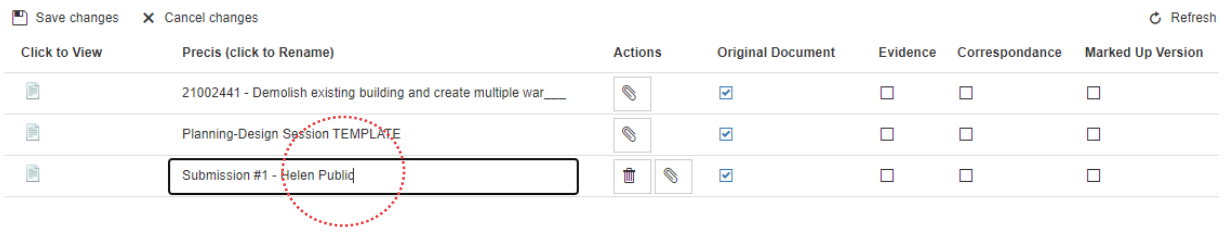

#### <span id="page-14-0"></span>**Close the public consultation period**

#### 1. Click on **Closeout Submission** within the **Submission Management** tab.

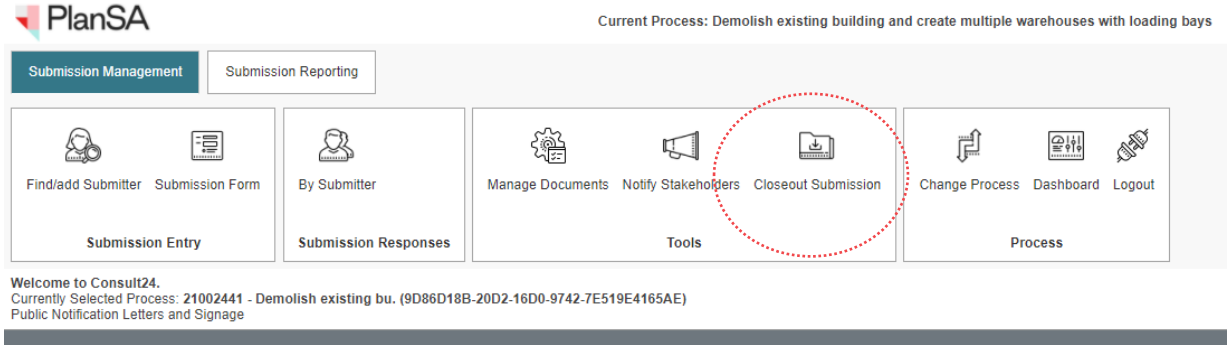

2. Read through the **Close Submission Process** information, and then **Close Process** to complete.

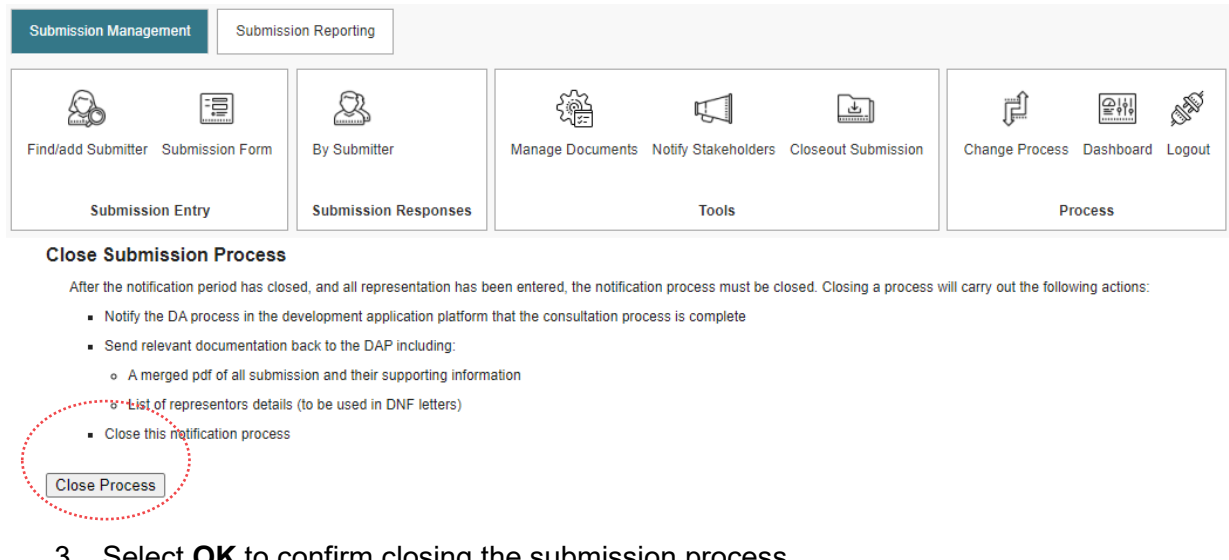

3. Select **OK** to confirm closing the submission process.

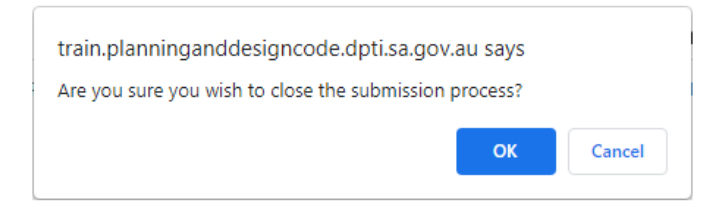

The **Close Submission Process** is confirmed on screen, and then **Logout** to return to the Public Notification in DAP (the assessment workflow).

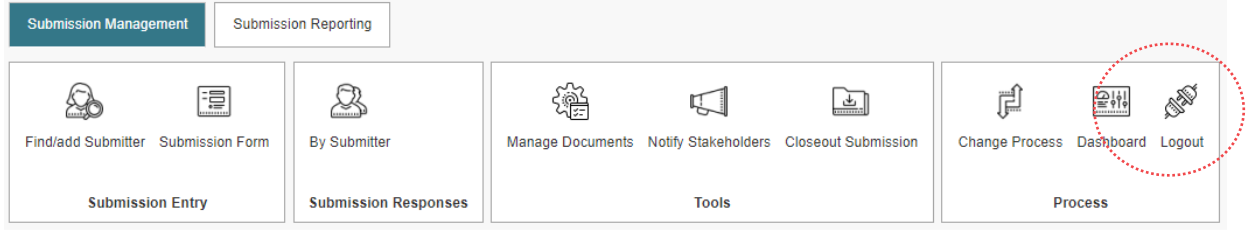

#### **Submission process is closed**

Once a submission process is closed it can not be re-opened.

For more information visit plan.sa.gov.au

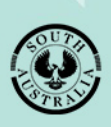

**Government of South Australia** Attorney-General's Department